2020 年 6 月 27 日

# Yahoo!広告設定マニュアル

広告パラメータ付与

株式会社日本クラウディア

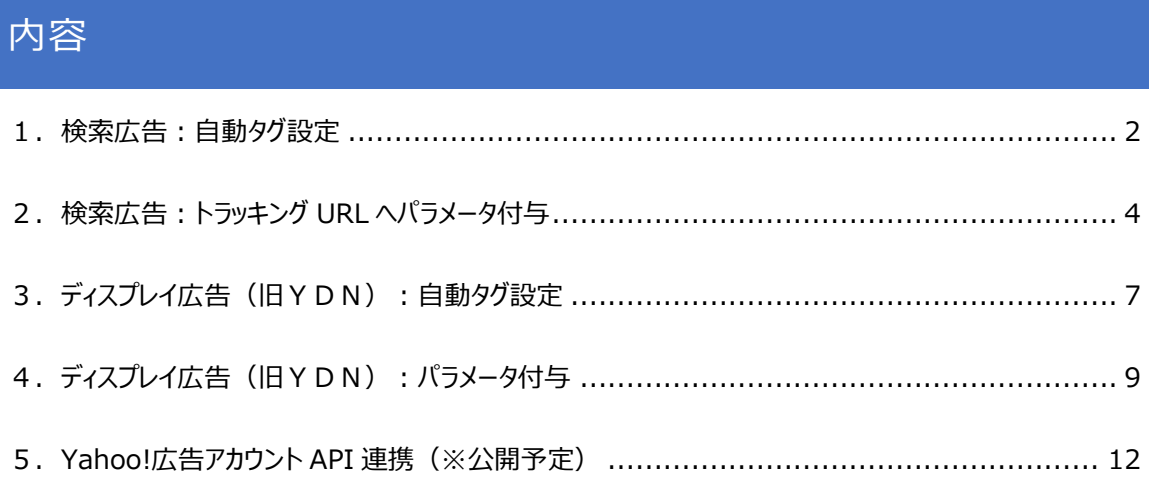

## <span id="page-2-0"></span>1.検索広告:自動タグ設定

アクセス解析ツールで yahoo 広告を解析するには、yahoo 広告管理者画面にて下記の自動タグ設定が必 要となります。

#### **Yahoo 広告管理画面より「自動タグ設定」を設定します。**

- 1)「アカウント管理」をクリックします。
- 2)広告出稿中のアカウントの「確認」をクリックします。

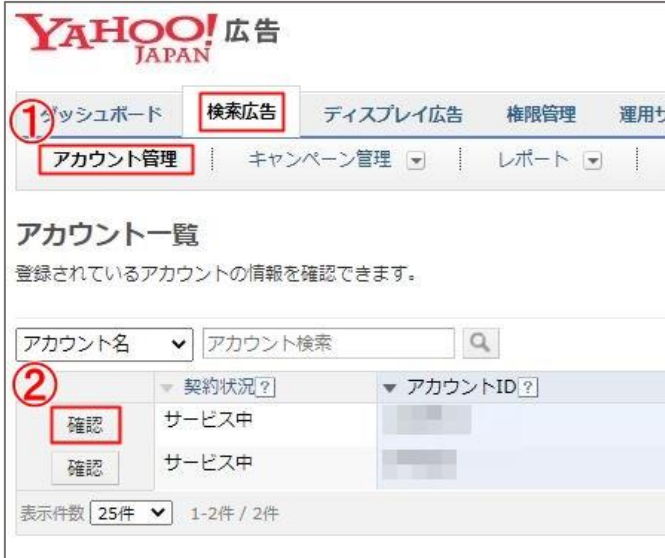

3)「アカウント設定情報を変更」をクリックします。

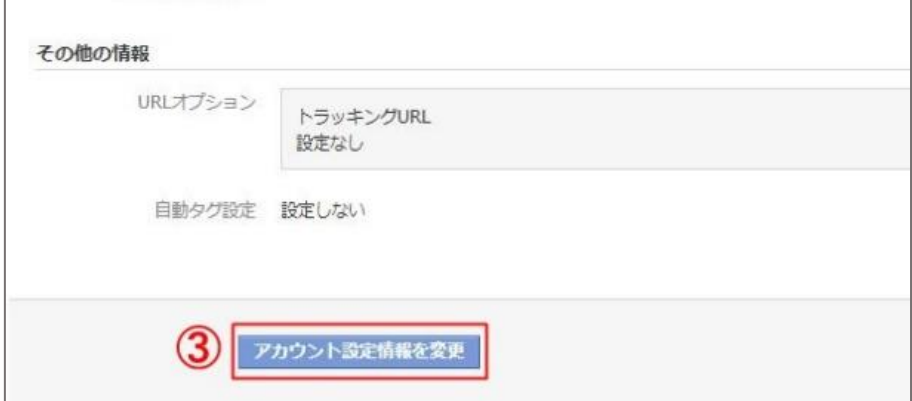

- 4)自動タグ設定の「設定する」をチェックします。 ※チェック済みの場合は、変更不要です。
- 5)「変更内容の確認へ」をクリックします。

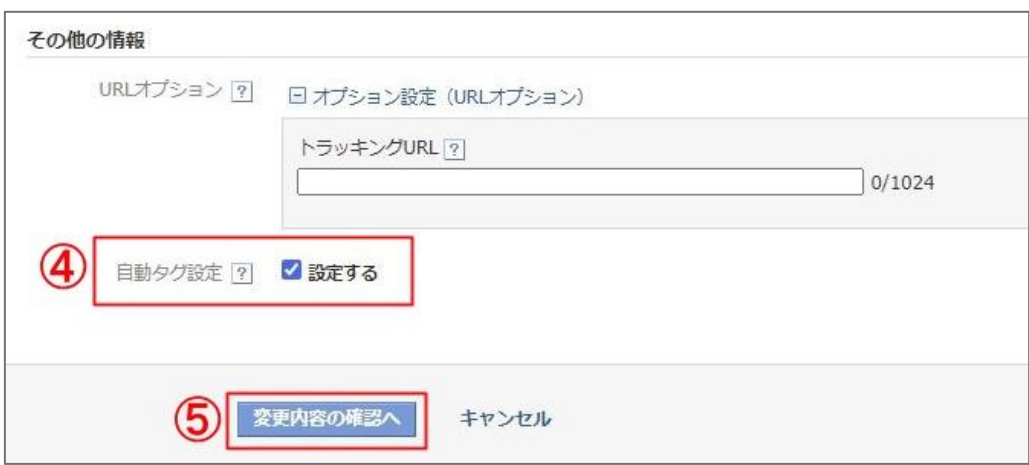

- 6)トラッキングの自動タグ設定が「設定する」に変わっていることを確認してください。
- 7)「決定」をクリックします。

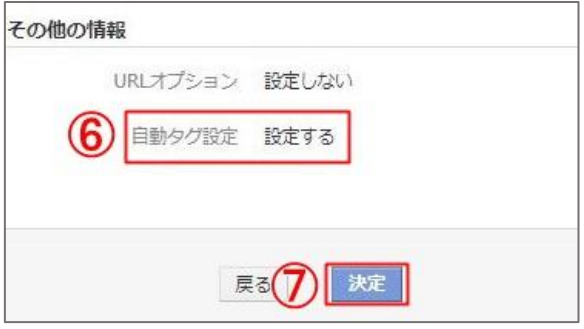

### <span id="page-4-0"></span>2. 検索広告:トラッキング URL へパラメータ付与

解析ツールで Yahoo 広告のキーワードを取得するためには、広告をクリックした後に表示される御社のサイト (ランディングページ、今後「最終ページ URL」に変更)の URL に「パラメータ」の設定が必要となります。

#### **【事前確認】**

```
1)「トラッキング URL」が設定されている階層があるかを確認します。
 ※Yahoo 管理画面「ダウンロード>全キャンペーンのダウンロードファイルを作成(広告グループ・キーワー
 ド・広告含む)」の csv ファイルにて「トランキング URL」項目から設定状況が簡単に確認できます。
 a)未設定の場合、アカウント単位で X-log パラメータを設定します。
 b)設定中の場合、設定中の階層の後尾に X-log パラメータを追記します。
2)最終リンク先 URL、または、トラッキング URL に既にパラメータが付与されているか
 を確認します。
 a)パラメータ未付与の場合、X-log パラメータを「?」でつなぎます。
    {lpurl}?ysad={creative}&yskw={keyword}&ysti={targetid}&ysmt={matchty
    pe}&ysfi={feeditemid}&ysdv={device}
 b)パラメータ付与済みの場合、X-log パラメータを「&」でつなぎます。
   ・他社パラメータが最終リンク URL に入っている場合
```
{lpurl}&ysad={creative}&yskw={keyword}&ysti={targetid}&ysmt={matchty

pe}&ysfi={feeditemid}&ysdv={device}

・他社パラメータ(赤字部分)がトラッキング URL に貼っている場合

{lpurl}?utm\_source=yahoo&ysad={creative}&yskw={keyword}&ysti={target id}&ysmt={matchtype}&ysfi={feeditemid}&ysdv={device}

※既存の X-log と併用してご利用いただく場合、ai 用のパラメータを最後尾ではなく、既存 X-log の OVRAW の前に挿入してください。

ai 用のパラメータ設定前)

{lpurl}?OVKEY={device}{matchtype}{keyword}&OVRAW=

↓

```
 ai 用のパラメータ設定後)
```
{lpurl}?OVKEY={device}{matchtype}{keyword}&ysad={creative}&yskw={key word}&ysti={targetid}&ysmt={matchtype}&ysfi={feeditemid}&ysdv={device} &OVRAW=

#### **【パラメータ付与手順】**

一番簡単 ! アカウント単位で専用パラメータを付与する方法。 (1) -a) & 2) -a) の場合)

本資料の情報及び著作権は株式会社日本クラウディアに帰属します | **4**

※1の自動タグ設定画面から付与できます。

- 1)「アカウント管理」をクリックします。
- 2) 広告出稿中のアカウントの「確認」をクリックします。

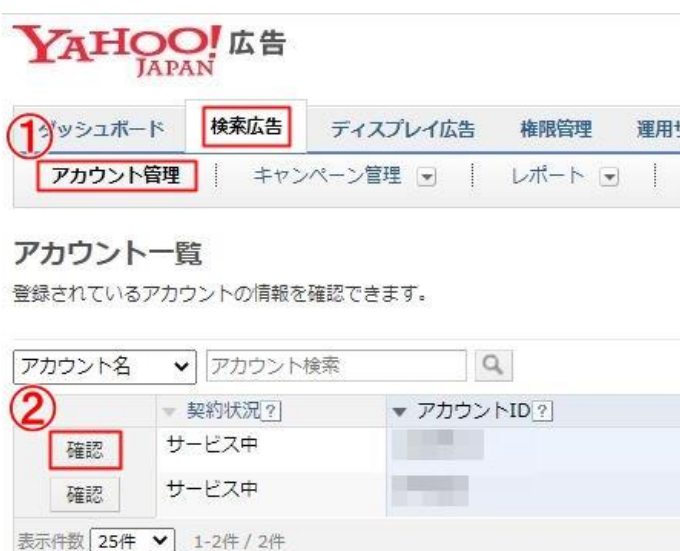

3)「アカウント設定情報を変更」をクリックします。

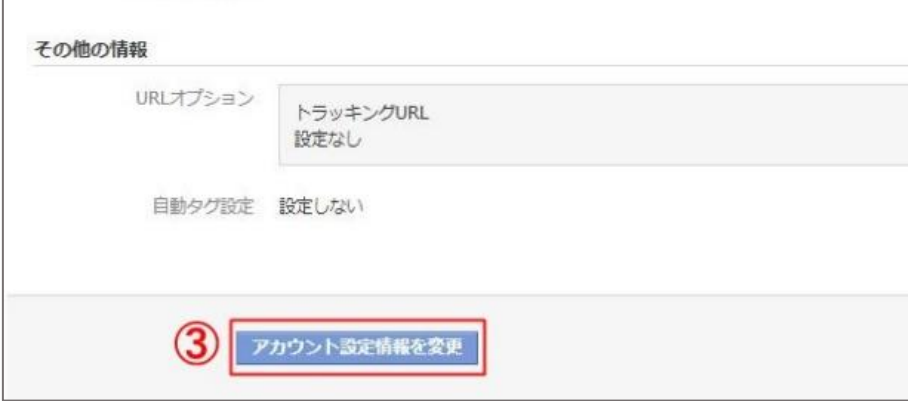

4) URL オプションの「オプション設定(URL オプション) |をクリックし入力欄を 表示します。

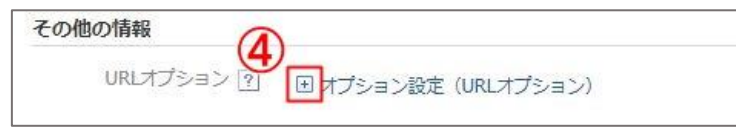

- 5)トラッキング URL の入力欄に下記パラメータを入力します。
- ・パラメータ未使用の場合

{lpurl}?ysad={creative}&yskw={keyword}&ysti={targetid}&ysmt={matchty pe}&ysfi={feeditemid}&ysdv={device}

・パラメータ使用中の場合、「&」で追記

```
{lpurl}&ysad={creative}&yskw={keyword}&ysti={targetid}&ysmt={matchty
pe}&ysfi={feeditemid}&ysdv={device}
```
6)「変更内容の確認へ」をクリックします。

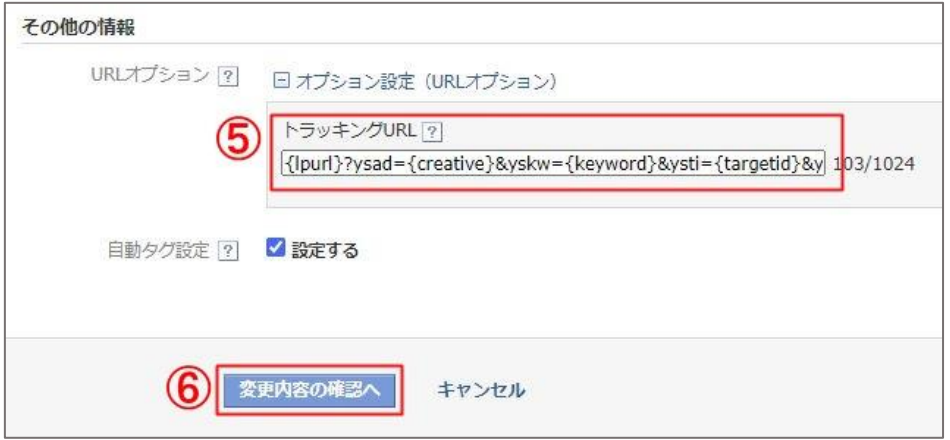

- 7)URL オプションに設定したパラメータが付与されていることを確認します。
- 8)「決定」をクリックします。

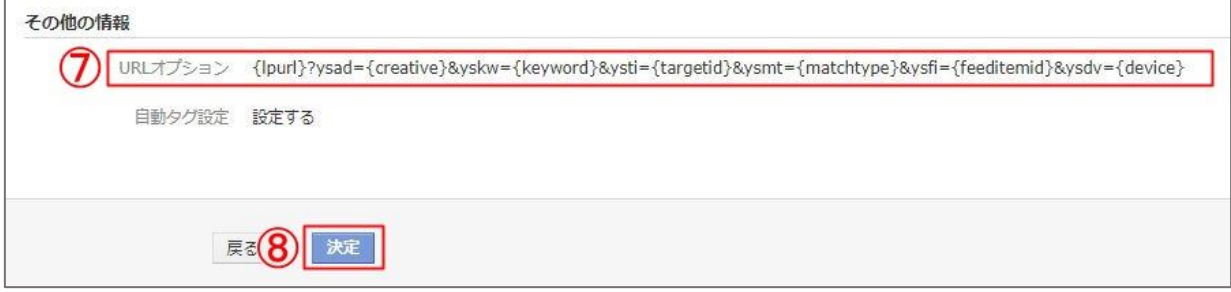

#### **【パラメータについて】**

- パラメータ設定により X-log.ai にて下記データが取得できます。
- (※正式版より情報公開予定)
- ・{creative}:出稿中の広告固有 ID が取得できます。
- ・{keyword}:出稿中のキーワードが解析できます。

```
· {targetid}: 広告表示につながったキーワード ID、サイトリターゲティング のターゲットリスト ID、動的検索
連動型広告のターゲット設定 ID が取得できます。
```
- ・{matchtype}:表示されたキーワードのマッチタイプが取得できます。
- ・{feeditemid}:広告クリックされた広告表示オプショの ID が取得できます。(広告表示オプションを使用 する場合のみ)
- ・{device}:広告クリックされたデバイスが取得できます。

# <span id="page-7-0"></span>3. ディスプレイ広告 (旧 Y D N): 自動タグ設定

アクセス解析ツールで yahoo 広告を解析するには、yahoo 広告管理者画面にて下記の自動タグ設定が必 要となります。

#### **Yahoo 広告管理画面より「自動タグ設定」を設定します。**

- 1)「アカウント管理」をクリックします。
- 2)広告出稿中のアカウントの「確認」をクリックします。

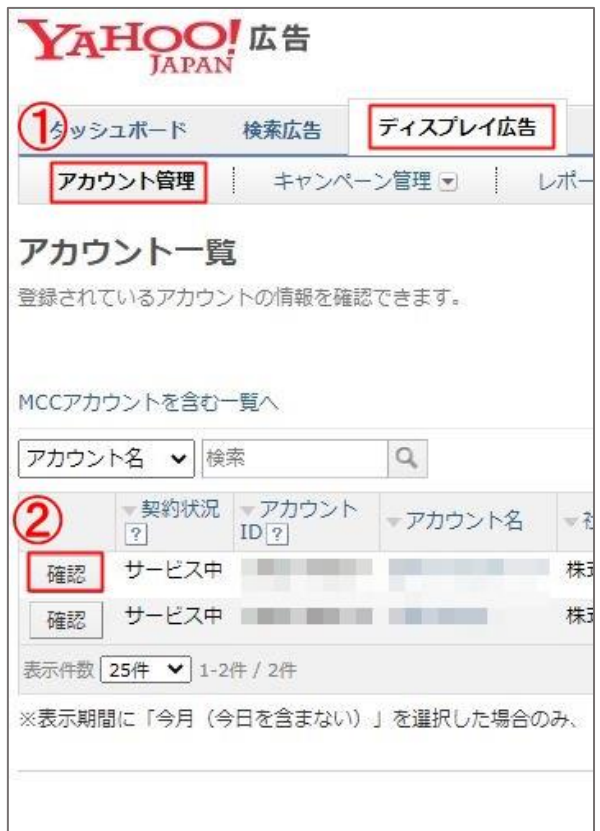

3)「アカウント設定情報を変更」をクリックします。

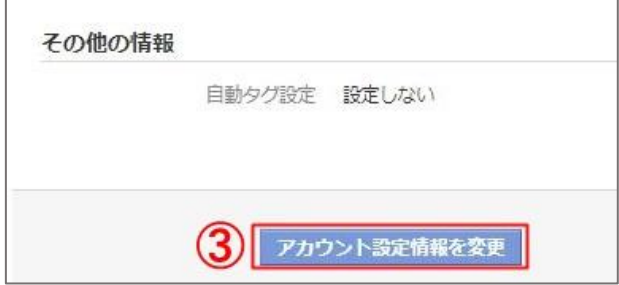

4)自動タグ設定の「設定する」をチェックします。 (※チェック済みの場合は、変更不要です。)

5)「変更内容の確認へ」をクリックします。

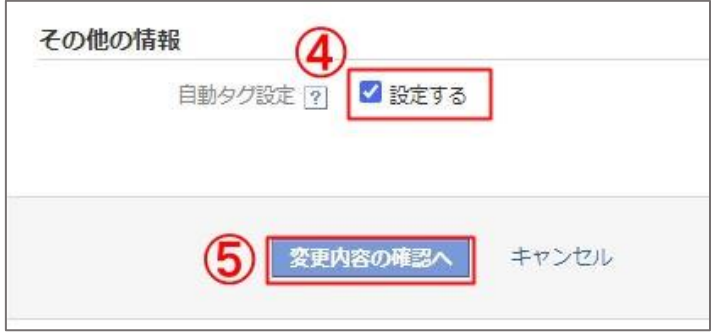

- 6)トラッキングの自動タグ設定が「設定する」に変わっていることを確認してください。
- 7)「送信」をクリックします。

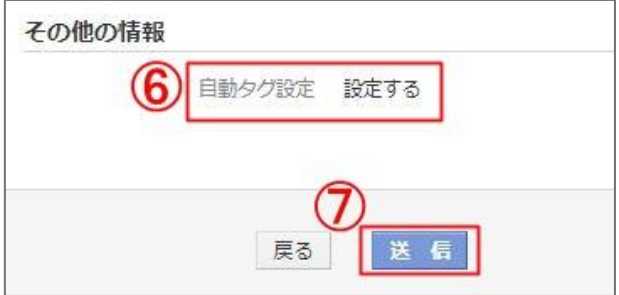

# <span id="page-9-0"></span>4.ディスプレイ広告(旧YDN):パラメータ付与

広告 ID などが取得できるよう、各広告のリンク先 URL にパラメータを付与します。

#### **【事前確認】**

- 1)「リンク先 URL」に他のパラメータが付与されているかを確認します。
- a)未設定の場合、リンク URL の最後尾に「?」で X-log パラメータを追記します。 ?ydad={creative}&ydap={isApp}&ydcp={campaignid}
- b)設定中の場合、リンク URL の最後尾に「&」で X-log パラメータを追記します。 &ydad={creative}&ydap={isApp}&ydcp={campaignid}

※既存の X-log と併用してご利用いただく場合、ai 用のパラメータを最後尾ではなく、既存 X-log の OVRAW の前に挿入してください。

ai 用のパラメータ設定前)

?OVKEY={creative}\_{adgroupid}\_{campaignid}&OVRAW=

ai 用のパラメータ設定後)

↓

```
?OVKEY={creative} {adgroupid} {campaignid}&ysad={creative}&yskw={key
word}&ysti={targetid}&ysmt={matchtype}&ysfi={feeditemid}&ysdv={device}
&OVRAW=
```
#### **【パラメータ付与手順】**

1)「キャンペーン管理」を選択します。

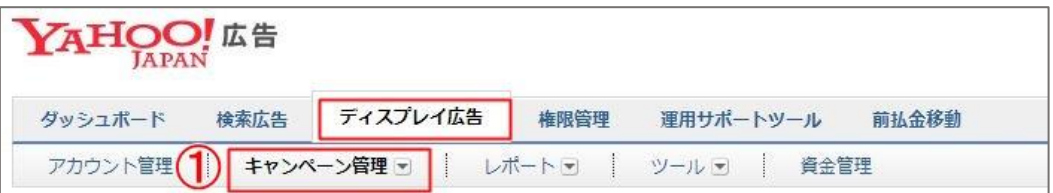

- 2)「表示内容選択」にて「広告」を選択します。
- 3) ダウンロードボタンの「全広告のダウンロードファイルを作成」をクリックします。
	- 一部のみ設定する場合は、一部の広告を選択してから、 ダウンロードの「選択した広告のダウンロードファイルを作成」をクリックします。

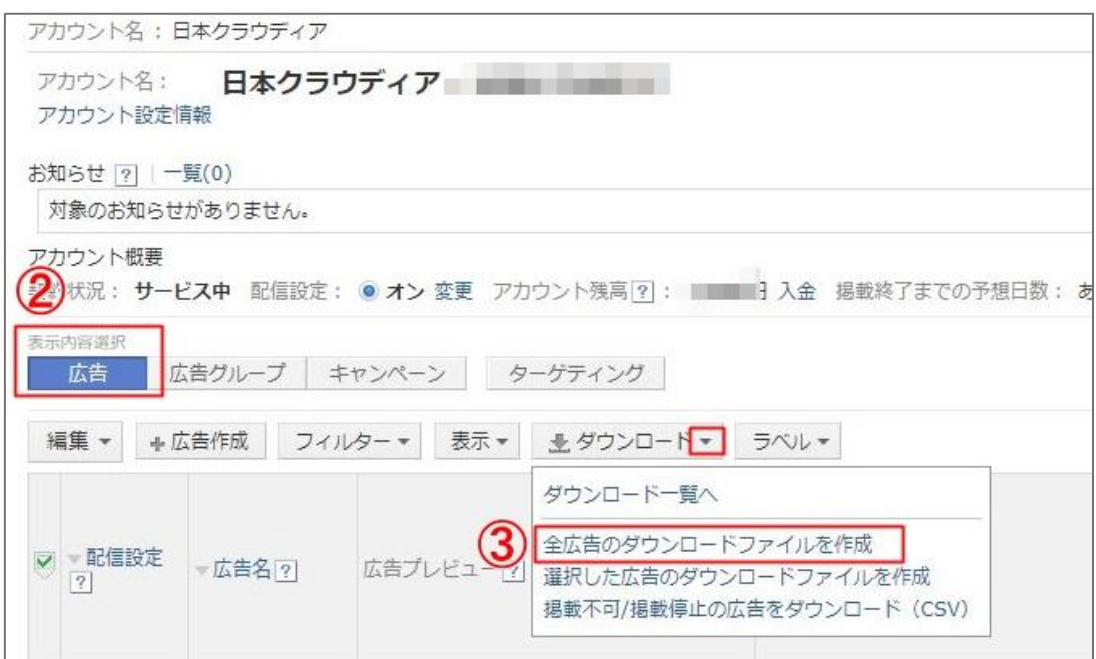

#### 4) ダウンロード一覧より csv ファイルをダウンロードします。

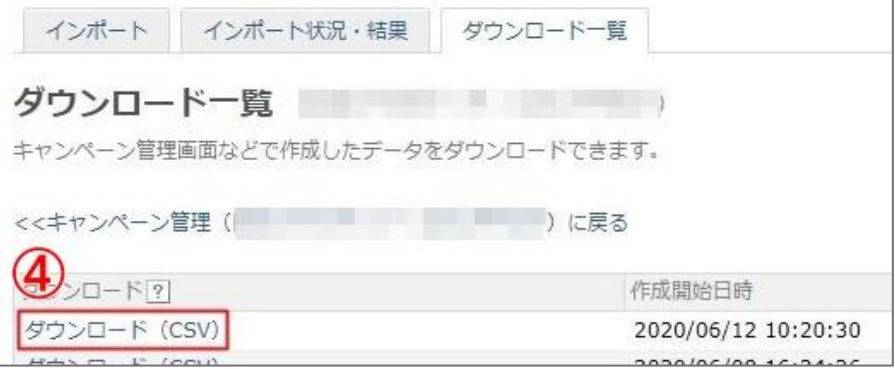

- 5) excel にて csv ファイルを開きます。
- 6)各広告のリンク先 URL 欄の最後尾に下記パラメータを追記します。
- ・パラメータ未使用の場合、

?ydad={creative}&ydap={isApp}&ydcp={campaignid}

・パラメータ使用中の場合、

&ydad={creative}&ydap={isApp}&ydcp={campaignid}

- 7)csv ファイルを保存します。
- 8)「キャンペーン管理>インポート」の「ファイルを選択」で アップロードするファイルを選択します。
- 9)「ファイルのインポート」をクリックします。

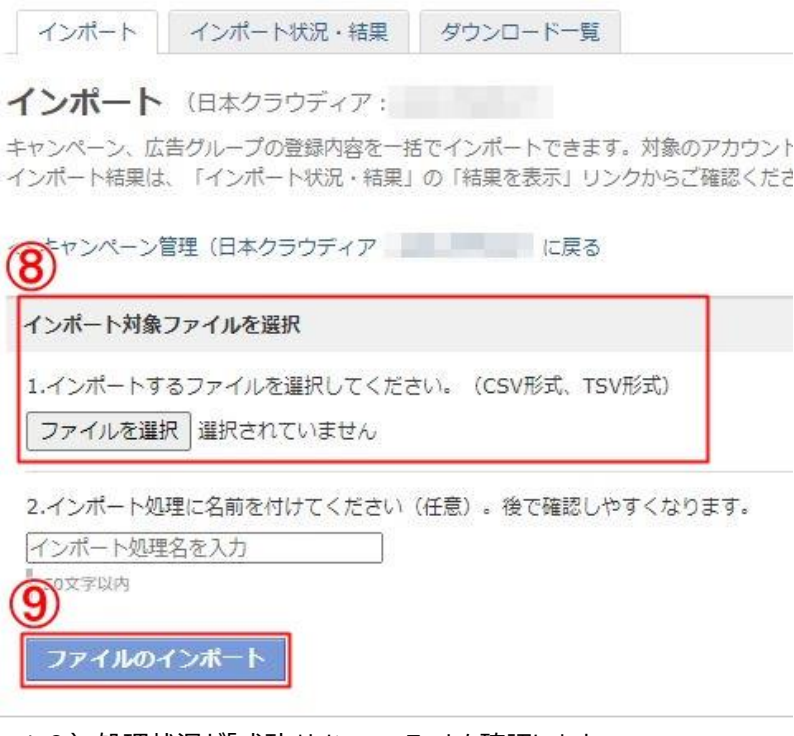

- 10)処理状況が「成功」となっていることを確認します。
- 11)失敗になった場合、「結果を表示」と「エラーファイルをダウンロード」を クリックし、エラー原因を確認します。
- 12)広告の審査状況が「承認中」から「承認済み」を確認できると、 パラメータ付与は完了します。

※広告文に半角カンマ「,」文字を含むことにより excel にて項目がズレて表示される場合、 メモ帳などエディターツールから csv ファイルを開き、半角カンマ「,」が入った広告文を 半角ダブルクオーテーション「"」で囲んで下さい。

例)元広告文

月額 9,800 円で不正対策!

↓

"月額 9,800 円で不正対策!"

#### **【パラメータについて】**

パラメータ設定により X-log.ai にて下記データが取得できます。(※正式版より情報公開予定)

- ・{creative}:出稿中の広告 ID が取得できます。
- ・{isApp}:アプリに配信されたかが取得できます。
- ・{campaignid}:出稿中のキャンペーン ID が取得できます。

## <span id="page-12-0"></span>5.YAHOO!広告アカウント API 連携(※公開予定)

Yahoo 広告のアカウントを X-log.ai と連動させます。

ai が不要と判断した配信先を配信先除外リスト(プレイスメントリスト管理)へ登録し、広告自体が表示さ れないよう、対策します。

- 1)「各種設定>広告関連」をクリックします。
- 2)「アカウント設定」をクリックします。
- 3) Yahoo アカウントへログインし、アカウントを連携します。
- 4)登録されたアカウント情報が一致しているか確認します。

※検索型とディスプレイ型のアカウントが異なります。

ご確認の上で、設定をお願いいたします。